BA01337R/14/FR/02.22-00 71605238 2022-12-29

Valable à partir de la version ENU000A, V2.04.xx

# Manuel de mise en service Memograph M, RSG45

Enregistreur graphique évolué Eaux usées + option RÜB (bassins d'eaux pluviales) Fonctions supplémentaires pour le logiciel eaux/eaux usées

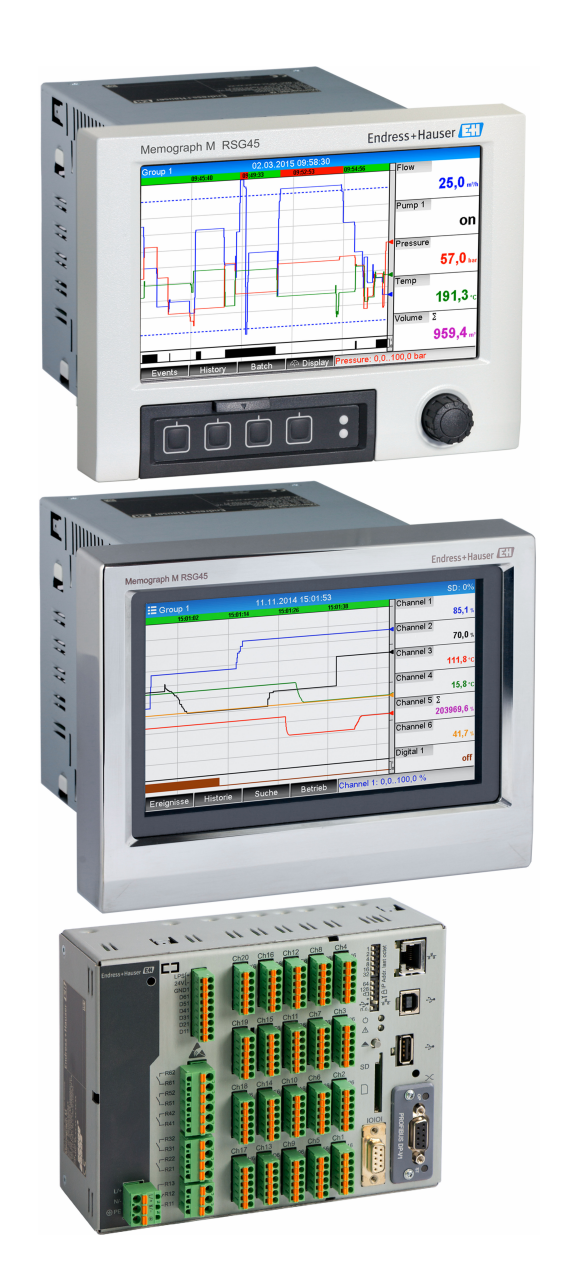

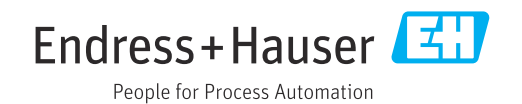

# Sommaire

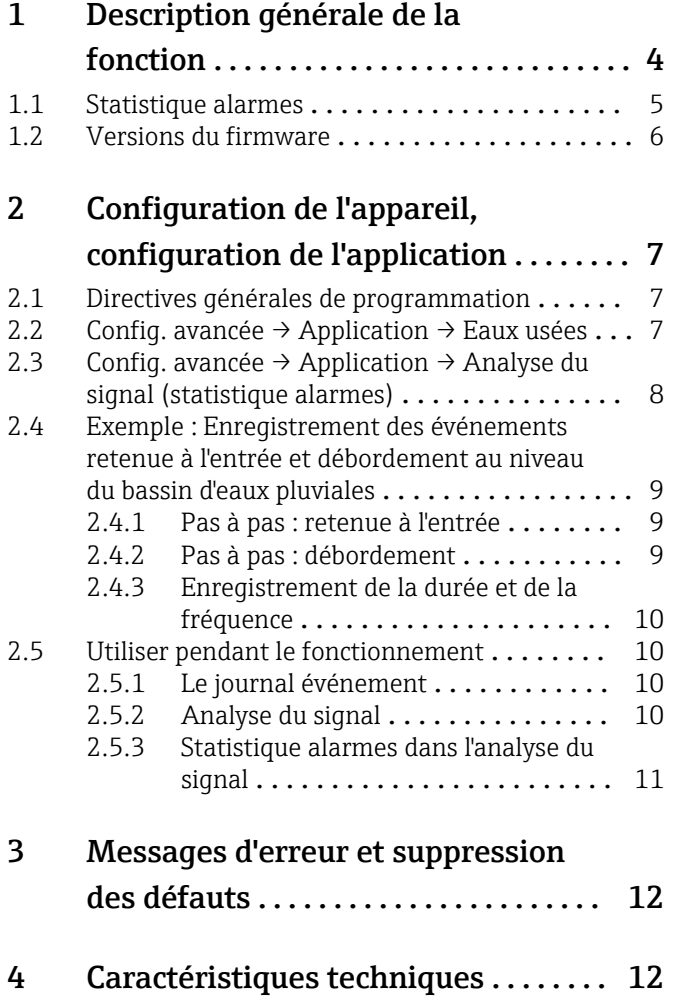

# <span id="page-3-0"></span>1 Description générale de la fonction

### AVIS

#### Ce manuel contient une description supplémentaire pour une option logicielle spéciale.

Ces instructions complémentaires ne sont pas destinées à remplacer le manuel de mise en service !

‣ Pour les informations détaillées, consulter le manuel de mise en service et la documentation complémentaire.

Disponible pour toutes les versions d'appareil via :

- Internet : www.fr.endress.com/deviceviewer
- Smartphone / tablette : Endress+Hauser Operations App

Les fonctions suivantes sont disponibles en plus des fonctions du logiciel de téléalarme : Enregistrement des valeurs max. et min. pour les voies analogiques Les valeurs max. et min. des voies analogiques sont enregistrées sur la base des valeurs moyennes sur x minutes (x est configurable : A partir des valeurs instant., à partir de moyennes x-min., à partir de moyennes x-std.). Si A partir des valeurs instant. est sélectionné, une analyse normale (à partir des valeurs 100 ms) est générée.

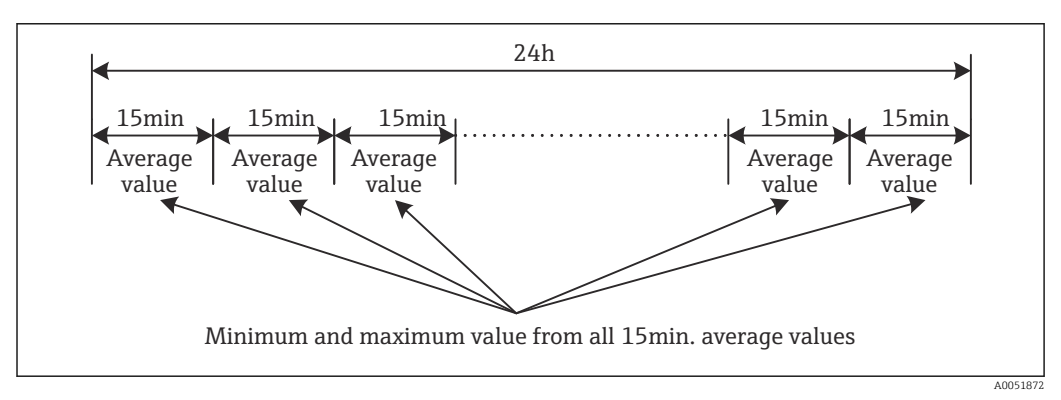

 *1 Enregistrement des valeurs max. et min. sur une journée (x = 15 min.)*

#### Enregistrement des valeurs mobiles max. et min. pour les quantités

Le débit de la dernière heure est enregistré toutes les minutes pour chaque voie de quantité et la valeur quotidienne, hebdomadaire, mensuelle et annuelle la plus élevée/la plus basse est déterminée sur cette base. L'heure de la valeur la plus élevée/la plus basse est également enregistrée et sauvegardée. Un profil de charge précis peut être créé à partir de ces valeurs pour détecter les situations quotidiennes anormales.

<span id="page-4-0"></span>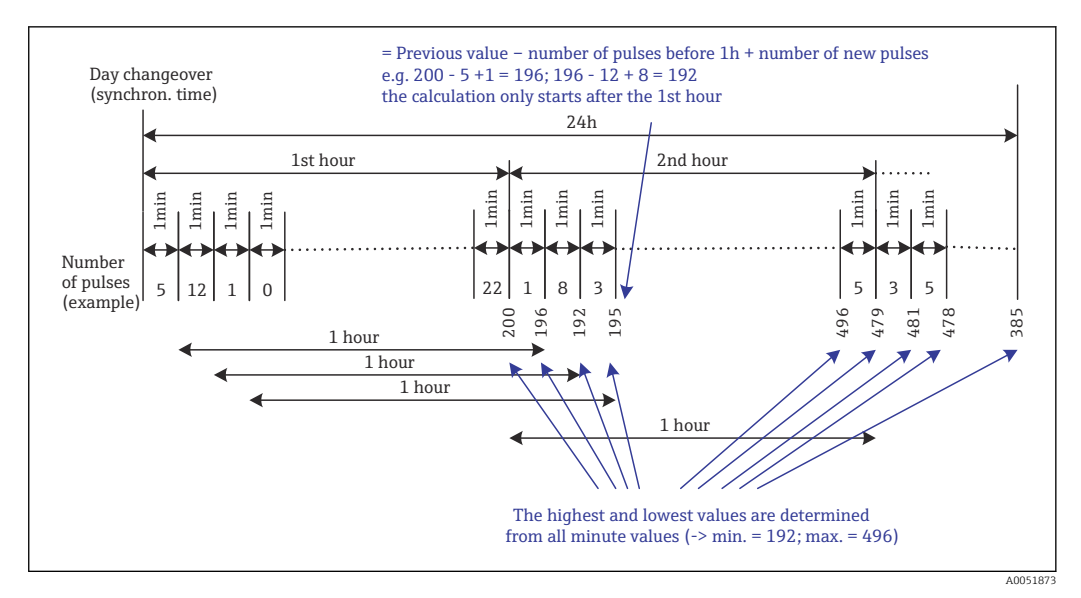

 *2 Enregistrement des valeurs mobiles max. et min. pour les quantités*

#### • Analyse des eaux d'infiltration

Pour déterminer l'eau d'infiltration, l'appareil calcule la quantité dans une période de temps configurable. L'eau d'infiltration est un terme collectif utilisé pour désigner l'eau qui n'a pas sa place dans un canal d'évacuation des eaux usées et qui ne doit pas être traitée dans une station d'épuration. Une période de temps peut être configurée dans le "Setup" (p. ex. de 03:00 à 04:00), pendant laquelle un enregistrement supplémentaire de la quantité est effectué pour déterminer l'eau d'infiltration, c'est-à-dire que seule la quantité qui se produit pendant cette période est déterminée. Cette quantité est également affichée dans les analyses quotidiennes, hebdomadaires, mensuelles et annuelles. L'appareil peut analyser l'eau d'infiltration pour un maximum de 3 voies.

• Surveillance des bassins d'eaux pluviales (RÜB) Pour les bassins d'eaux pluviales ("RÜB"), toutes les valeurs pertinentes concernant la retenue à l'entrée et le débordement sont déterminées et enregistrées dans le journal événement. La période de retenue à l'entrée est la durée pendant laquelle le niveau d'eau dans le bassin est supérieur au niveau d'eau minimum. Le dépassement du seuil (y compris la date, l'heure, la durée, la valeur la plus élevée et la quantité) est enregistré dans un message d'événement pour les seuils analogiques hauts (p. ex. pour le débordement ou la retenue à l'entrée).

Une statistique alarmes est créée pour la fréquence de débordement du bassin.

### 1.1 Statistique alarmes

Les données suivantes sont déterminées par les cycles d'analyse des signaux :

- Nombre de fois où le seuil a été dépassé (fréquence)?
- Il est également possible d'enregistrer le nombre de jours au cours de la période d'analyse pendant lesquels au moins un dépassement de seuil s'est produit (p. ex. nécessaire pour le nombre de débordements dans le bassin d'eaux pluviales).
- Durée totale pendant laquelle le seuil a été dépassé (en heures de fonctionnement, 0000h00:00)

<span id="page-5-0"></span>La statistique alarmes est générée pour chaque analyse de signal active. La fonction de statistique alarmes est désactivée dans les réglages par défaut.

La fonction de statistique alarmes doit être activée pour surveiller les bassins d'eaux  $\vert \mathbf{H} \vert$ pluviales (RÜB). Voir la section suivante pour une description.

Dans le cas d'une analyse de signaux commandée de l'extérieur, la statistique alarmes n'est pas générée pendant la période où l'analyse n'est pas active. La statistique alarmes n'est générée que pour les seuils analogiques (haut, bas ou gradient). Aucune statistique n'est générée pour les seuils au compteur.

Pour déterminer la fréquence, le système ne réagit qu'au moment où le seuil est dépassé. Si le seuil est déjà dépassé au moment où l'analyse est lancée, la valeur de la fréquence n'est PAS augmentée. Le réglage effectué dans le paramètre Regrouper des jours détermine si le nombre de dépassements de seuil ou les jours de dépassement de seuil sont comptabilisés.

Exemple : Le seuil est constamment dépassé de 08:59:50 à 09:01:10, cycle d'analyse de 1 minute :

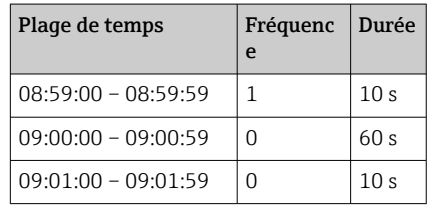

### 1.2 Versions du firmware

Aperçu des versions du logiciel de l'appareil :

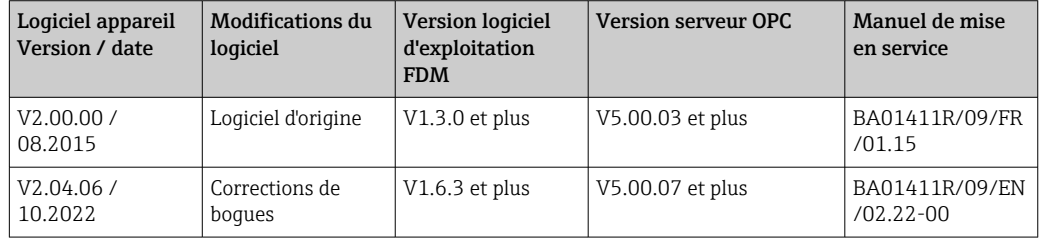

## <span id="page-6-0"></span>2 Configuration de l'appareil, configuration de l'application

### 2.1 Directives générales de programmation

- 1. Dans un premier temps, monter et configurer l'appareil comme décrit dans le manuel de mise en service BA01338R. Tenir compte de toutes les consignes de sécurité !
- 2. Effectuer les réglages supplémentaires nécessaires pour l'application eaux usées (voir la section suivante).
- 3. Effectuer les réglages supplémentaires nécessaires pour la téléalarme (voir la description supplémentaire).
- 4. Configurer l'affichage, par exemple regrouper les valeurs à afficher et sélectionner le mode d'affichage. Voir à partir de la section 10 du manuel de mise en service.

### 2.2 Config. avancée → Application → Eaux usées

Réglages pour l'utilisation de l'appareil dans le domaine des eaux usées.

Selon la fonction sélectionnée, l'interface utilisateur de l'appareil est adaptée de manière à ce que seuls les paramètres nécessaires soient vérifiés/réglés à chaque fois.

 *3 Application → Eaux usées*

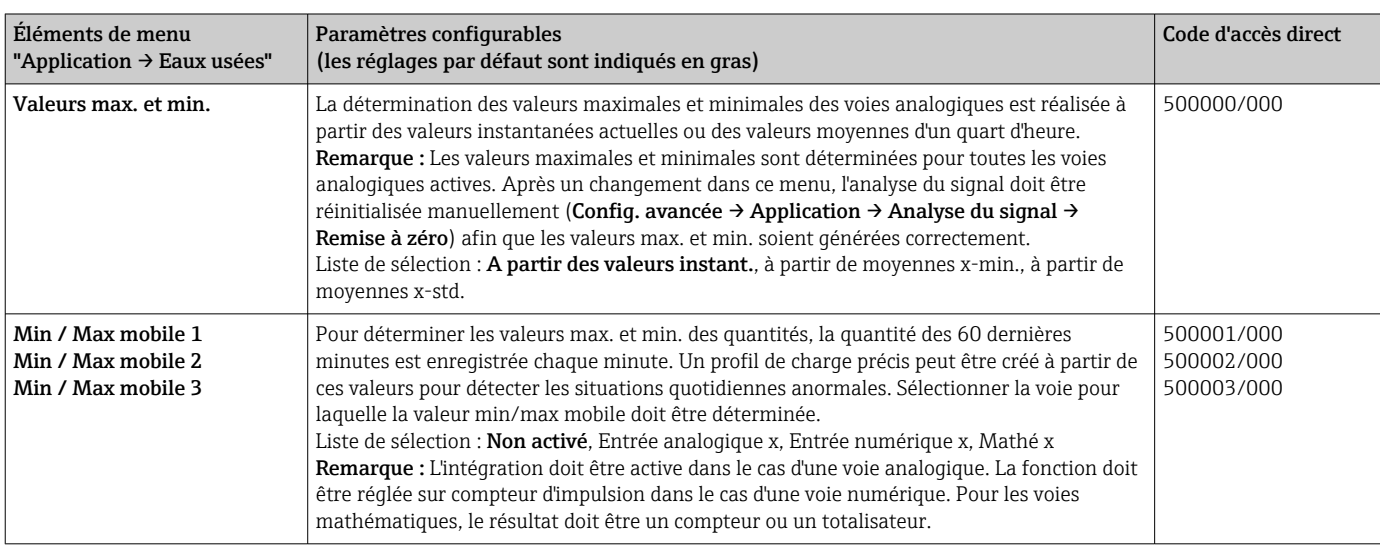

<span id="page-7-0"></span>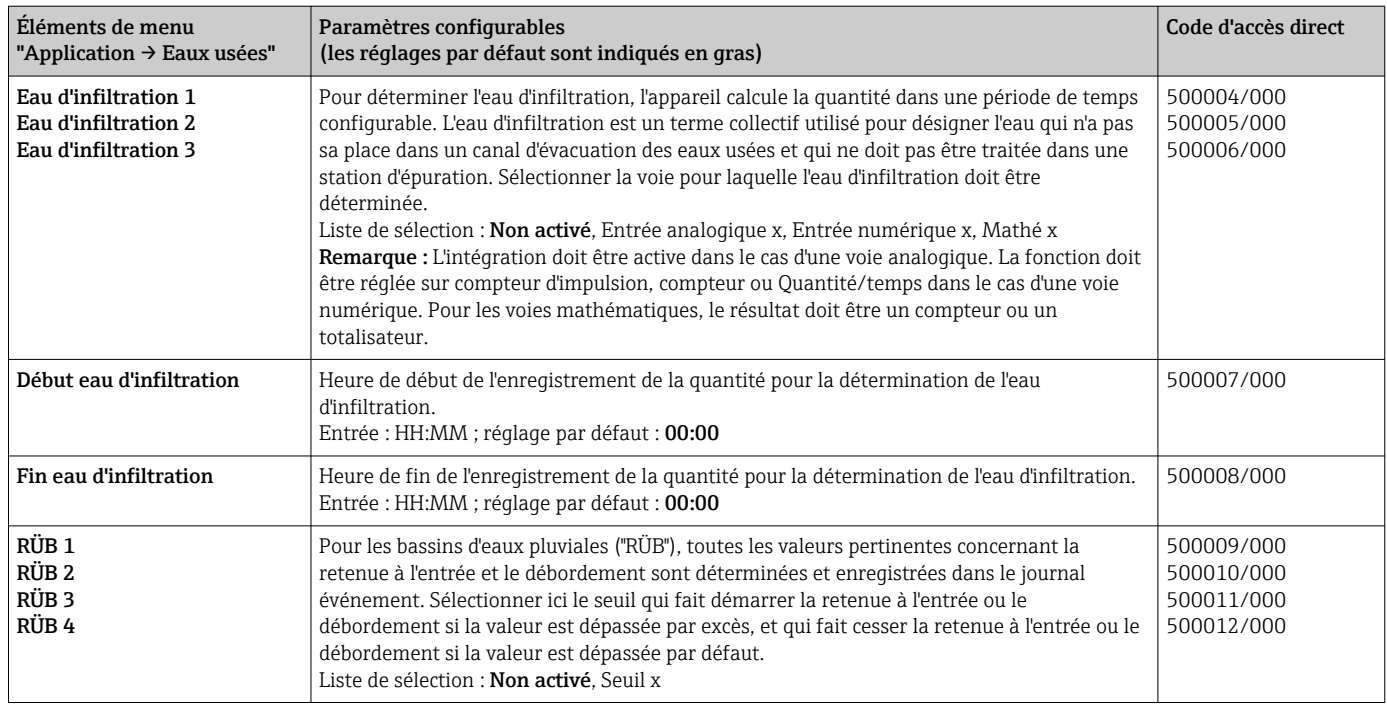

### 2.3 Config. avancée → Application → Analyse du signal (statistique alarmes)

Paramètres permettant d'obtenir des analyses de signaux pour des plages de temps/cycles définis par l'utilisateur et fonction permettant de réinitialiser manuellement les analyses de signaux.

Seuls les paramètres relatifs à l'option eaux usées sont décrits ici. Pour toutes les autres fonctions d'analyse des signaux, voir le manuel de mise en service.

Selon la fonction sélectionnée, l'interface utilisateur de l'appareil est adaptée de manière à ce que seuls les paramètres nécessaires soient vérifiés/réglés à chaque fois.

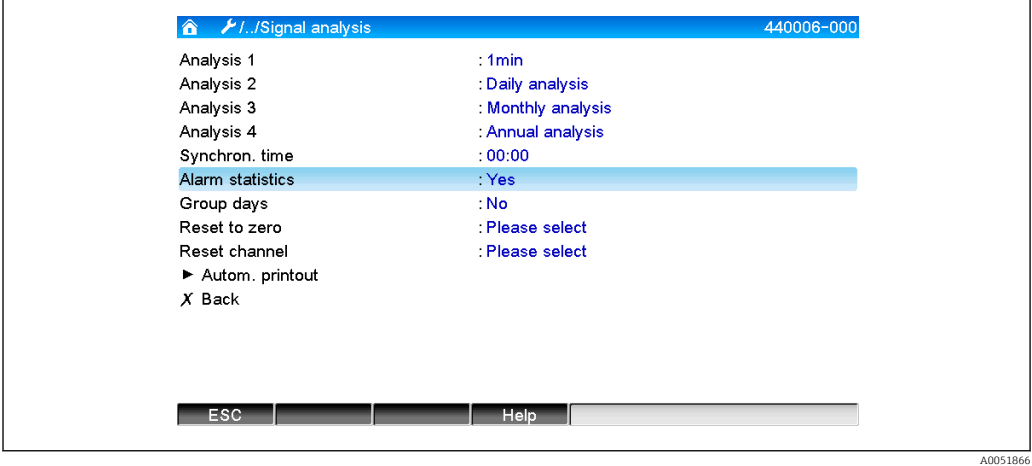

 *4 Application → Analyse du signal → Statistique alarmes*

<span id="page-8-0"></span>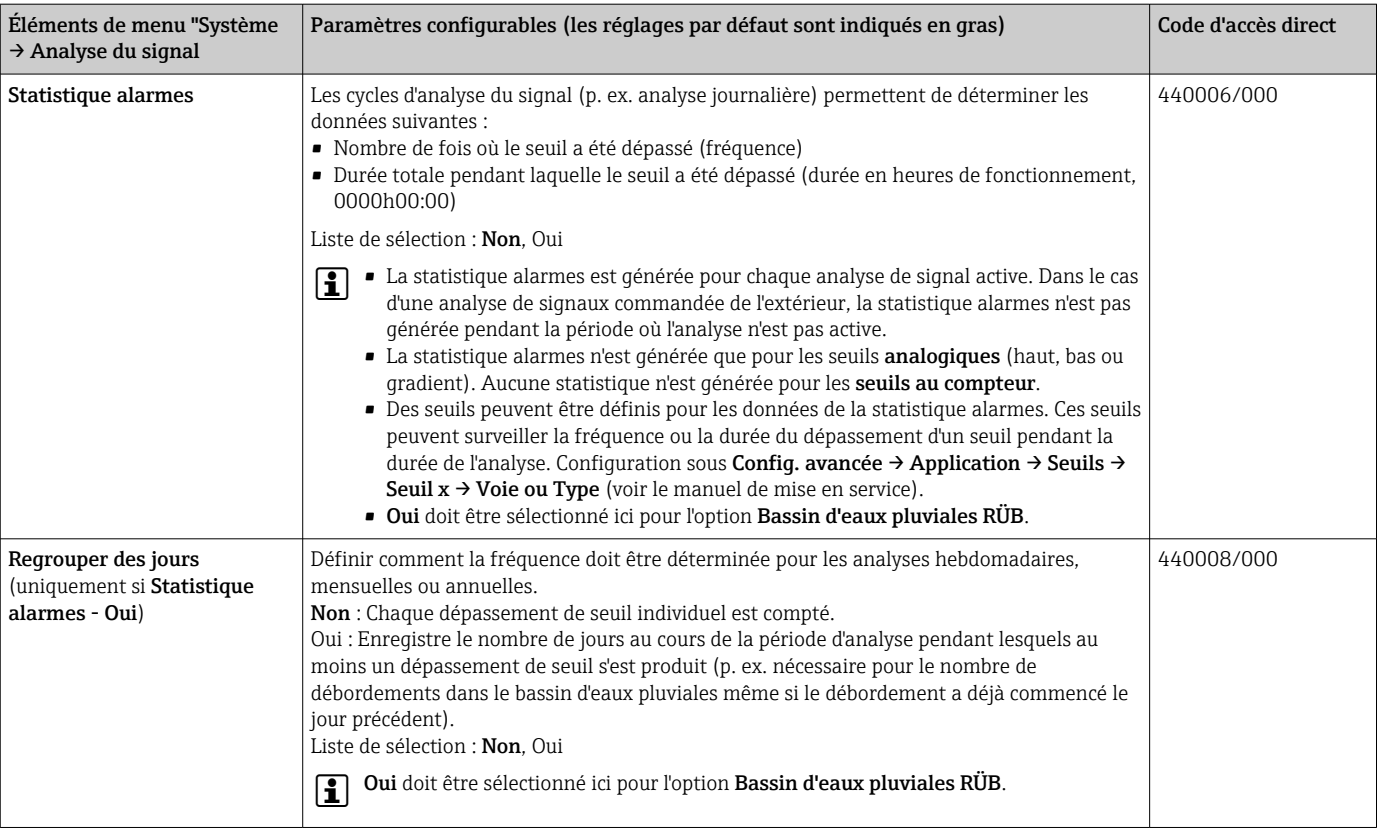

Les réglages modifiés ne prennent effet que lorsque l'on repasse au mode affichage (affichage de la valeur mesurée) après le paramétrage. Quitter les menus de configuration en actionnant de façon répétée l'élément de menu Retour. Jusqu'à ce stade, l'appareil fonctionne toujours avec les données précédentes.

### 2.4 Exemple : Enregistrement des événements retenue à l'entrée et débordement au niveau du bassin d'eaux pluviales

#### 2.4.1 Pas à pas : retenue à l'entrée

- 1. Régler le seuil haut (p. ex. seuil 1) au niveau (p. ex. entrée universelle 1) sous Configuration  $\rightarrow$  Config. avancée  $\rightarrow$  Application  $\rightarrow$  Seuils  $\rightarrow$  Seuil 1. L'événement retenue à l'entrée commence lorsque ce seuil est dépassé.
- 2. Régler RÜB 1 à ce seuil sous Configuration  $\rightarrow$  Config. avancée  $\rightarrow$  Application  $\rightarrow$ Eaux usées  $\rightarrow$  RÜB 1 : seuil 1.

#### 2.4.2 Pas à pas : débordement

- 1. Régler le tableau de linéarisation au niveau de débordement (p. ex. entrée universelle 2) sous Configuration → Config. avancée → Entrées → Entrées universelles → Entrée universelle  $2 \rightarrow$  Linéarisation  $\rightarrow$  Points.
- 2. Activer l'intégration pour la quantité de débordement de la voie correspondante sous Configuration → Config. avancée → Entrées → Entrées universelles → Entrée universelle  $2 \rightarrow$  Intégration.

<span id="page-9-0"></span>3. Régler le seuil haut (p. ex. seuil 2) à la quantité de débordement de la voie correspondante sous Configuration → Config. avancée → Application → Seuils → Seuil 2.

L'événement débordement commence lorsque ce seuil est dépassé.

4. Régler RÜB 2 à ce seuil sous Configuration  $\rightarrow$  Config. avancée  $\rightarrow$  Application  $\rightarrow$ Eaux usées  $\rightarrow$  RÜB 2 : seuil 2.

#### 2.4.3 Enregistrement de la durée et de la fréquence

‣ Activer la statistique mensuelle, annuelle et alarmes sous Configuration → Config. avancée → Application → Analyse du signal.

### 2.5 Utiliser pendant le fonctionnement

#### 2.5.1 Le journal événement

Pendant le fonctionnement, le journal événement peut être appelé dans l'affichage des valeurs mesurées en actionnant la touche programmable 1 (définissable par l'utilisateur) ou via Menu principal → Diagnostic → Journal événement :

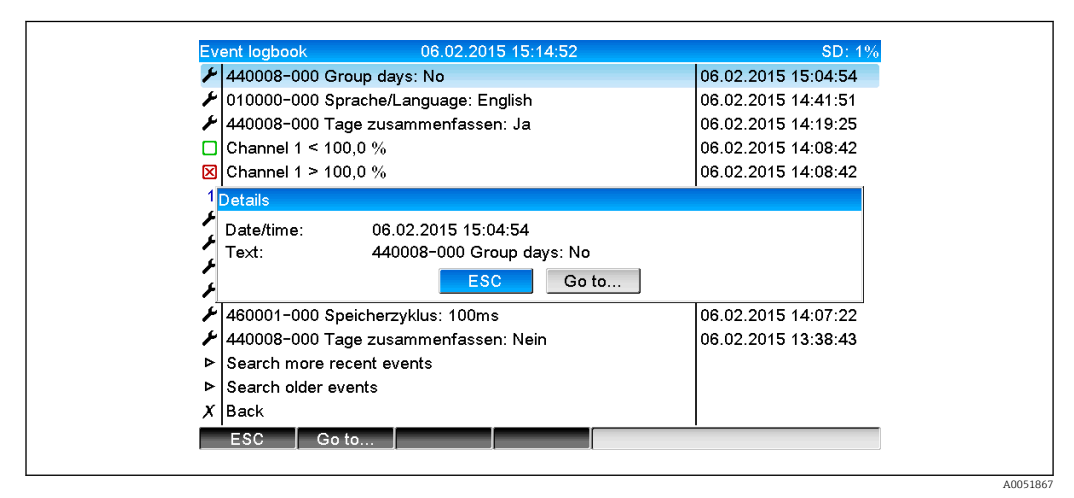

 *5 Journal événement*

Tous les dépassements de seuil pour la retenue à l'entrée et le débordement du bassin d'eaux pluviales (RÜB) peuvent être visualisés ici. À cette fin, sélectionner l'entrée pertinente dans le journal événement et actionner la touche programmable 3 Détails.

Pour revenir à l'affichage des valeurs instantanées, appuyer sur la touche programmable 1 ESC.

#### 2.5.2 Analyse du signal

Pendant le fonctionnement, l'analyse du signal peut être appelée dans l'affichage des valeurs mesurées via Menu principal → Fonctionnement → Analyse du signal :

<span id="page-10-0"></span>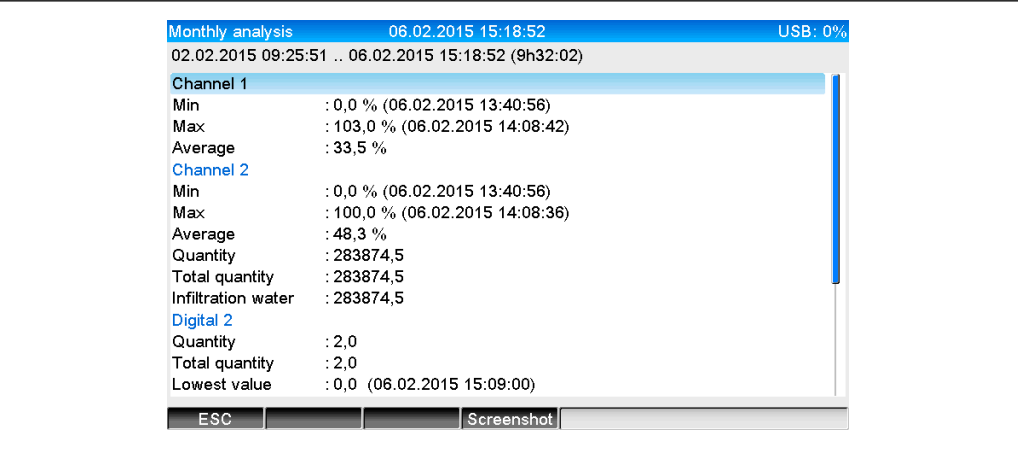

 *6 Fonctionnement → Analyse du signal*

En plus des quantités normales, les valeurs max. et min. (y compris la dimension) peuvent être affichées ici pour les voies pour lesquelles les valeurs max. et min. sont déterminées. Les valeurs max. et min. sont affichées dans les analyses effectuées.

L'eau d'infiltration est affichée à la fois dans l'analyse intermédiaire actuelle et dans les analyses effectuées.

Pour revenir à l'affichage des valeurs instantanées, appuyer sur la touche programmable 1 ESC.

#### 2.5.3 Statistique alarmes dans l'analyse du signal

Pendant le fonctionnement, l'analyse du signal avec statistique alarmes peut être appelée dans l'affichage des valeurs mesurées via Menu principal → Fonctionnement → Analyse du signal :

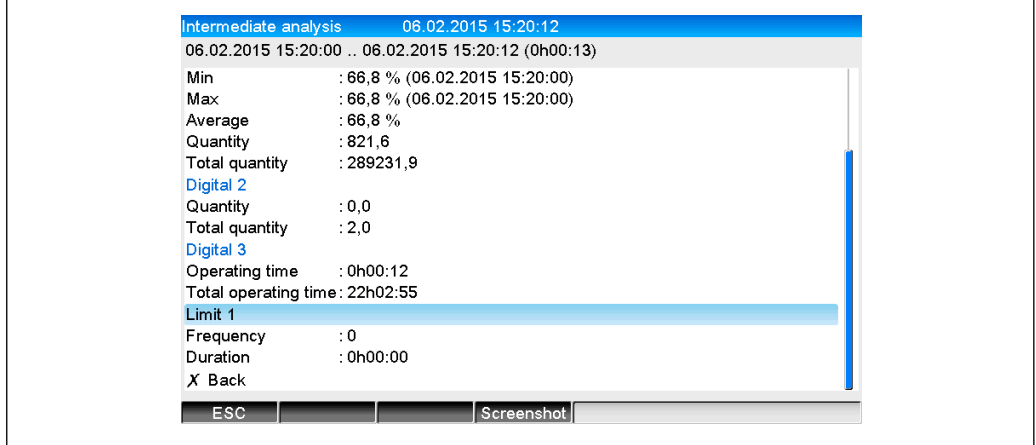

 *7 Analyse du signal avec statistique alarmes*

La statistique alarmes (fréquence/durée) est affichée ici en plus de l'analyse de signal sélectionnée (voir le manuel de mise en service).

Pour revenir à l'affichage des valeurs instantanées, appuyer sur la touche programmable 1 ESC.

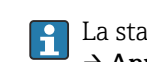

La statistique alarmes est réinitialisée via l'analyse de signal normale Config. avancée → Application → Analyse du signal → Remise à zéro.

Les données de la statistique alarmes peuvent également être affichées, imprimées et exportées à l'aide du logiciel Field Data Manager (FDM) pour PC fourni.

A0051966

A0051868

# <span id="page-11-0"></span>3 Messages d'erreur et suppression des défauts

L'appareil indique les erreurs ou les saisies erronées en texte clair sur l'écran. Pendant le fonctionnement (affichage de la valeur mesurée), les codes d'erreur sont affichés dans le coin supérieur droit de l'écran.

#### Version avec navigateur et interfaces en face avant :

En outre, une LED rouge signale les défauts ou clignote en cas d'avertissement ou de maintenance nécessaire.

Les messages d'erreur détaillés et les instructions de suppression des défauts peuvent être trouvés dans la section Diagnostic et suppression des défauts du manuel de mise en service.

### 4 Caractéristiques techniques

Les caractéristiques techniques du manuel de mise en service s'appliquent à cette  $|1|$ option de l'appareil.

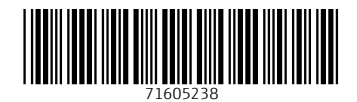

www.addresses.endress.com

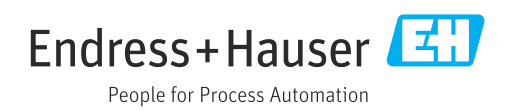